## **Internet Explorer**

Internet Explorer er et browserprogram, som du kan bruge til at kigge på Internet-sider med. Det er nemt at bruge, det eneste sted, hvor du skal holde tungen lige i munden er, når du skal konfigurere programmet. For at bruge programmet skal du have et Internet-abonnement, som består af et telefonnummer og en adgangskode samt en række tekniske oplysninger. Det er disse oplysninger, du skal bruge, når du sætter programmet op. Klik på Internet-ikonet på skrivebordet, så starter en guide, der hjælper dig med indstillingerne.

C Jeg vil geme tilmelde mig og konfigurere min computer<br>Internet-konto (denne indstilling kræver, at telefonlinje tilsluttet et modeml

Jeg har en Internet-konto via modem eller lokalnetvær<br>Hjælp mig med at konfigurere min computer til denne l

1 I de to første punkter for- tæller du, at du allerede har en Internetudbyder.

Etabler forbindelse via modern

Sæt kryds her, hvis du bruger modem.

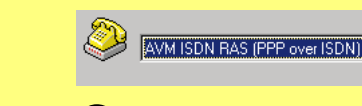

 $3$  Har du flere modemmer,  $3$  skal du vælge fra listen.

⊙ iDpret en ny Netyærk via modem-forbindelse

4 Vælg punktet, hvor du op retter en ny forbindelse.

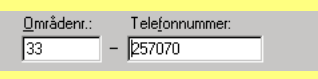

5 Skriv det nummer, compu teren skal ringe til.

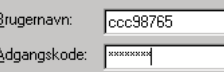

6 Skriv det brugernavn og den adgangskode, du har fået af udbyderen.

- C PPP (Point to Point Protocol)
- C SLIP (Serial Line Internet Protocol)

7 Vælg avancerede indstil- linger. Vælg PPP, medmindre noget andet kræves.

- · Jeg behøver ikke angive noget, når jeg logger på C Jeg skal logge på manuelt
- C Brug dette logonscript:

Normalt bruges denne indstilling ved logon.

<sup>6</sup> Ueg får tildelt den automatisk af Internet-udbyderen. <sup>C</sup> Brug altid følgende:

9 IP-adressen er som regel automatisk.

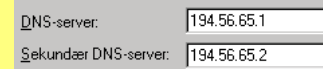

Er DNS-adresserne ikke automatiske, skrives de her.

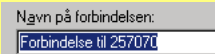

Giv din forbindelse et navn.

**C** Dpret en ny e-mail-konto

12 Vælg Ja til e-mail-konto. Vælg at oprette en ny.

lavn: JensJensen

Eksempel: Jens Jensen

Skriv dit eget navn.

## E-mail-adresse: jens@net.dk

14 Skriv den e-mail-adresse, du har fået.

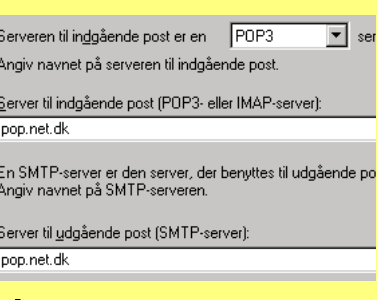

15 Postserveren er som Skriv navnene på serverne.

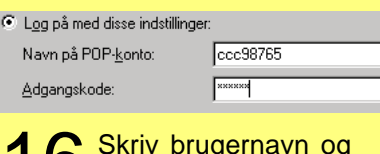

16 Skriv brugernavn og

Navn på e-mail-konto:

pop.net.dk

17 Skriv et valgfrit navn til din e-mail-konto.

## **Sådan surfer du på Internettet**

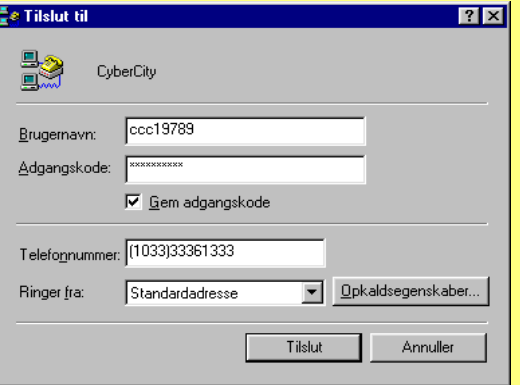

Når du starter Internet Explorer, dukker der først en menu op, hvor brugernavn, telefonnummer og adgangskode er angivet. Her kan du bl.a. vælge, om du vil gemme adgangskoden, så du ikke behøver at huske den fra gang til gang. Klik på »Opkaldsegenskaber«, hvis du vil redigere de indstillinger, du har lavet i opsætningen. Når du klikker på »Tilslut«, ringer dit modem op til din Internetudbyder, og når der er forbindelse, starter Internet Explorer.

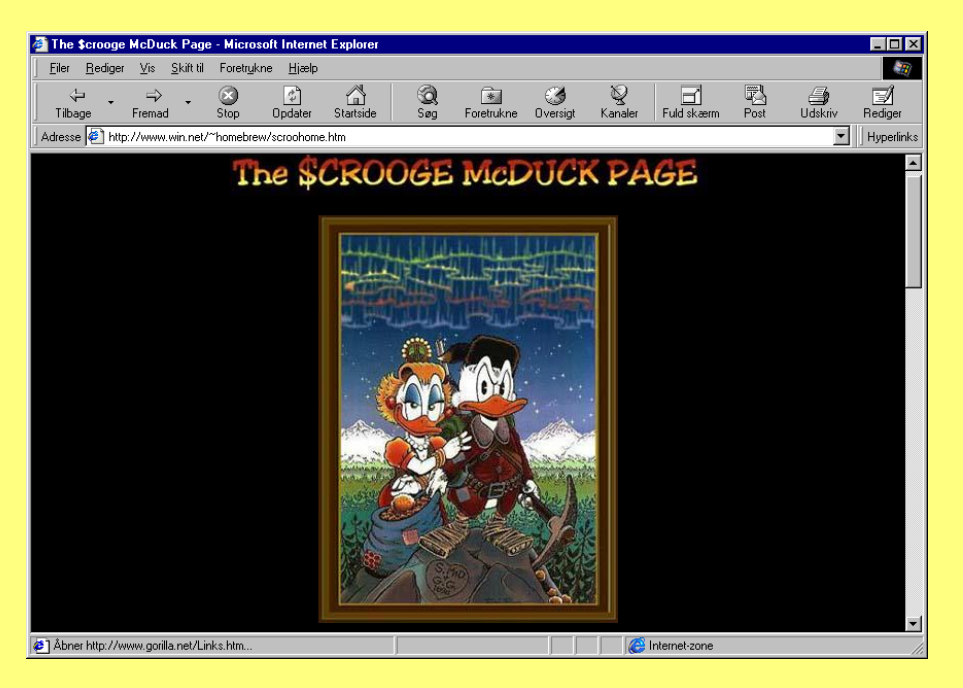

Ved at klikke på knapperne øverst i billedet har du adgang til de vigtigste kommandoer.

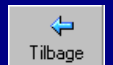

Blad tilbage i websider, du tidligere har besøgt.

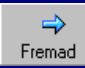

Blad fremad til websider, du har besøgt.

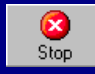

Klik her for at stoppe overførslen af en side eller et billede.

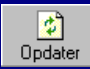

Opdater websiden. Brug denne knap, hvis du vil hente siden igen.

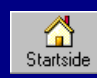

Klik her for at gå til din startside.

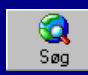

Søg på nettet. Giver adgang til forskellige søgetjenester.

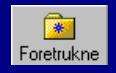

Her kan du åbne dine yndlingsadresser.

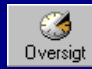

Viser en oversigt med steder, du har besøgt for nylig.

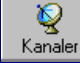

Klik her for at se en oversigt med kanalerne i kanalvælgeren.

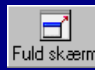

Gør websiden så stor som muligt Fuld skærm og viser den på hele skærmen.

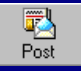

Klik her for at starte det program, hvor du modtager e-mail.

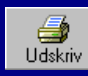

Udskriv websiden på din printer.

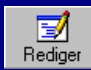

Åbn den pågældende webside i et redigeringsprogram.